## **AKZO<sup>™</sup> Data Interface**

Introduction CCC ONE® allows you to enable Data Interfaces with external vendor applications. To do this, you must set up the Data Interface and accept the EULA for that vendor.

This job aid describes how to set up a Data Interface for AKZO™.

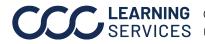

©2014-2022. CCC Intelligent Solutions Inc. All rights reserved. CCC<sup>®</sup> is a trademark of CCC Intelligent Solutions Inc.

#### Add Data Note: Only one Data Interface can be set up per machine with CCC ONE® Interface installed. If you are an MSO user with access to multiple locations, you will need to setup the Data Interface for each Location on separate machines.

Use the following steps to enable the AKZO<sup>™</sup> Data Interface:

| Step | Action                                       |  |  |
|------|----------------------------------------------|--|--|
| 1    | Go to Configure and select Machine Settings. |  |  |
|      |                                              |  |  |
|      | Configure - Tools - Sear                     |  |  |
|      | My Account                                   |  |  |
|      | Profiles                                     |  |  |
|      | <ul> <li>Machine Settings</li> </ul>         |  |  |
|      | Employees                                    |  |  |
|      | Teams                                        |  |  |
|      | Security Roles                               |  |  |
|      | Work Hours                                   |  |  |
|      | Accounting Connections                       |  |  |
|      | Checklists 7                                 |  |  |
|      | CCC Secure Share <sup>™</sup> ↗              |  |  |
|      | Grow My Network 7                            |  |  |
|      |                                              |  |  |

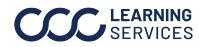

©2014-2022. CCC Intelligent Solutions Inc. All rights reserved. CCC° is a trademark of CCC Intelligent Solutions Inc.

## AKZO<sup>™</sup> Data Interface, continued

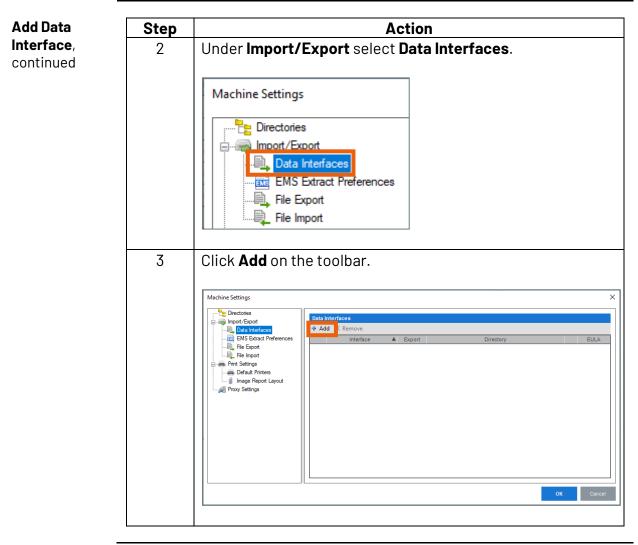

Continued on next page

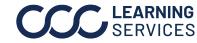

**CCC**<sup>®</sup> is a trademark of CCC Intelligent Solutions Inc. All rights reserved.

# AKZO<sup>™</sup> Data Interface, continued

| Add Data                | Step | Action                                                                                                 |
|-------------------------|------|----------------------------------------------------------------------------------------------------|
| Interface,<br>continued | 4    | Select <b>AKZO Mixit Pro</b> and click <b>OK</b> .                                                     |
|                         |      | Add Data Interface X                                                                                   |
|                         |      | Please select one of the available data interfaces below:                                              |
|                         |      | 3M 3M™ Collision Repair Solutions                                                                      |
|                         |      | Akzo Mixit Pro                                                                                         |
|                         |      | Auveco FasTrack                                                                                        |
|                         |      | Axalta ColorNet®                                                                                       |
|                         |      | BASE SmartTRAK @ IV                                                                                    |
|                         |      | OK Cancel                                                                                              |
|                         |      |                                                                                                    |
|                         |      | The EULA will display.                                                                                 |
|                         | 5    | Check the <b>I Agree</b> checkbox and click <b>OK</b> .                                                |
|                         |      | End User License Agreement – 🗆 🗙                                                                       |
|                         |      | 🖶 Print 🔞 Print Preview                                                                                |
|                         |      | AGREEMENT AND AUTHORIZATION                                                                            |
|                         |      | By downloading, installing, accessing or using the<br>interface between CCC Intelligent Solutions Inc. |
|                         |      | ("CCC") and Akzo Nobel Coatings, Inc.'s                                                                |
|                         |      | ("AkzoNobel") software application (the<br>"Interface"), (a) repair facility ("Customer")              |
|                         |      | accepts all of the terms contained in this<br>Agreement and Authorization (the                         |
|                         |      | "Authorization"); and (b) Customer agrees that its<br>use of the Interface will be subject to the      |
|                         |      | Automotive Services Master License Agreement<br>between Customer and CCC (the "Agreement"). If         |
|                         |      | Customer does not agree to this Authorization,<br>CCC will not provide access to the Interface to      |
|                         |      | Customer and Customer may not download, install,                                                       |
|                         |      | I Agree OK Cancel                                                                                      |
|                         |      |                                                                                                    |

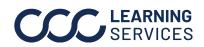

**CCC**<sup>°</sup> is a trademark of CCC Intelligent Solutions Inc. All rights reserved. CCC<sup>°</sup> is a trademark of CCC Intelligent Solutions Inc.

#### AKZO<sup>™</sup> Data Interface, continued

Setup AKZO

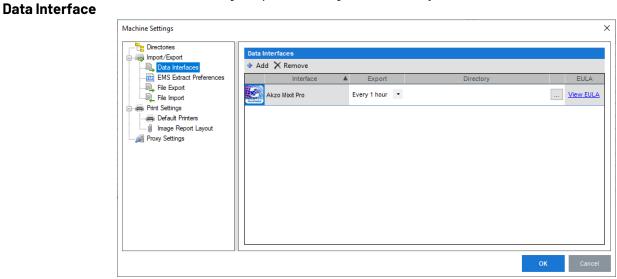

Use the following steps to configure the newly added Data Interface:

| Step | Action                                                               |
|------|----------------------------------------------------------------------|
| 1    | If an MSO, select the <b>Location</b> for the Interface.             |
| 2    | Choose an <b>Export Frequency</b> . Default is <b>Every 1 Hour</b> . |
| 3    | Enter or browse to the <b>Directory Path</b> for the exported file.  |
| 4    | Click <b>OK</b> to save your selections.                             |

Note: Once set up, the computer must be logged into CCC ONE to export the XML files using the settings you selected.

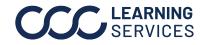